## **Инструкция по обновлению встроенного ПО Wi-Fi камер линейки PRO**

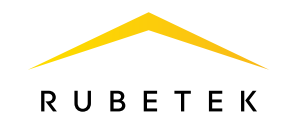

Перед началом обновления убедитесь, что ваш смартфон подключён к той же сети Wi-Fi, к которой привязано обновляемое устройство!

Зайдите в меню настроек устройства, выберите пункт «Основные» и перейдите в раздел «Об устройстве». Сеть  $\Lambda$  $\odot$ ☆ Поделиться Скрыть В избранное Основные IP annec  $\mathcal{E}$   $\mathcal{E}$ Об устройстве, св режим приватности MAC annec Безопасность и датчики Управление датчиками, зона де Версия ПО Настройки видео 用 Разрешение, режим не изображение. Onvif Запись видео  $\sim$ .<br>Режимы записи, карта памят  $\leftarrow$  $\leftarrow$ 

!

Если у пункта «Версия ПО» появится кнопка «Обновить», для камеры доступно новое программное обеспечение. Нажмите её, чтобы запустить процесс скачивания.

Rubetek nh Уровень сигнала  $\bullet$ Качество связи с Wi-Fi роутером 1921688883  $5c$ - $c$ f- $h$ 7-ff-31 **Hacopoù** nosc Москва Текущая версия 3.13.56 Перезагрузить камеру

Обновление займёт пару минут. Отслеживать прогресс можно в вашем приложении. Светодиодный индикатор камеры будет мигать синим цветом в процессе.

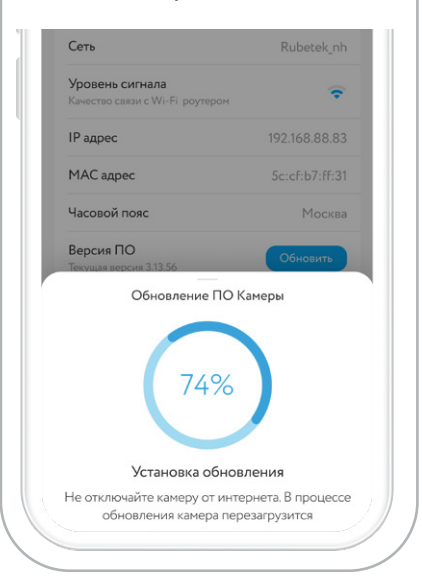

Во время обновления не отключайте камеру от сети и не закрывайте приложение.